# **Konfiguration des Timeouts für inaktive Sitzungen auf den Managed Switches der Serien 200 und 300**

# **Ziel**

Der Timeout für Leerlaufsitzungen definiert die Zeit, zu der eine Sitzung im Leerlaufmodus verbleibt, bevor sie geschlossen wird. Wenn die Leerlaufzeitüberschreitung abläuft, wird der aktuelle Benutzer vom Gerät abgemeldet. Diese Leerlaufwerte sind wichtig, um den nicht autorisierten Zugriff auf eine offene Sitzung zu verhindern.

In diesem Dokument wird erläutert, wie Sie die Timeout-Werte für Leerlaufsitzungen auf den Managed Switches der Serien 200 und 300 konfigurieren.

### **Unterstützte Geräte**

 $\tilde{a}$ f» Managed Switches der Serie SF/SG 200

 $\tilde{a}$ f»SF/SG Managed Switches der Serie 300

# **Software-Version**

 $•1.3.7.18$ 

# **Timeout-Konfiguration für Leerlaufsitzung**

**Hinweis:** Wenn **Nie** als Option aus einer der Dropdown-Listen ausgewählt wird, bleibt die entsprechende Sitzung geöffnet, bis sie vom Benutzer geschlossen wird.

Schritt 1: Melden Sie sich beim Webkonfigurationsprogramm an, und wählen Sie **Administration > Idle Session Timeout (Verwaltung > Zeitüberschreitung bei Leerlaufsitzung)**. Die Seite *Idle Session Timeout* (Leerlaufsitzungs-Zeitüberschreitung) wird geöffnet:

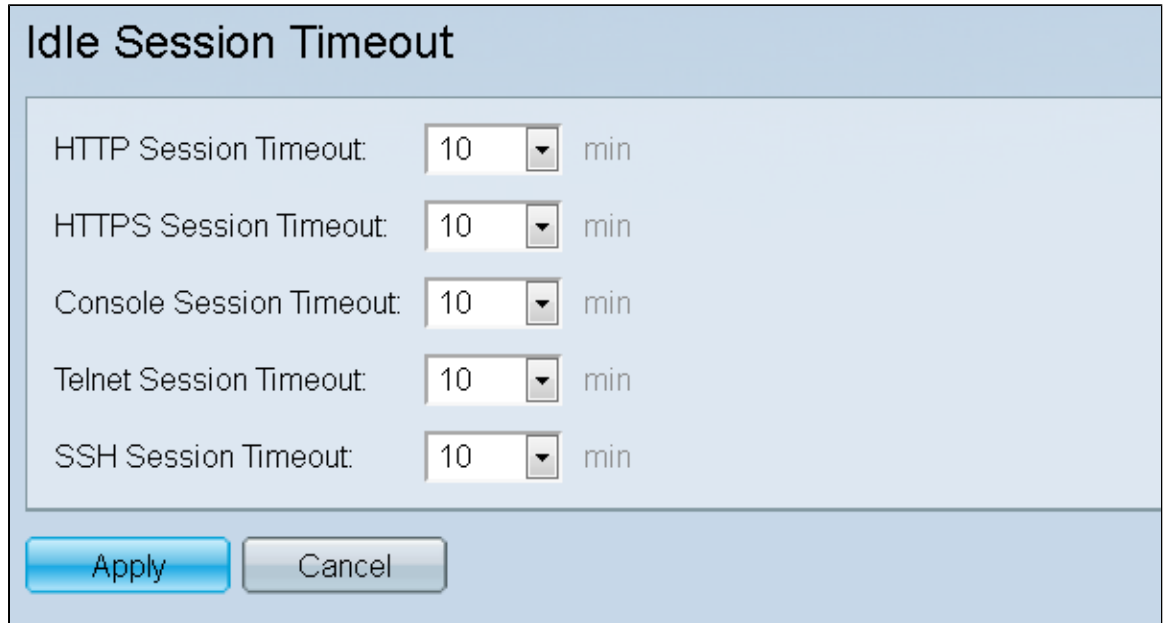

Schritt 2: Wählen Sie aus der Dropdown-Liste *HTTP Session Timeout* (HTTP-Sitzungstimeout) den Timeout-Wert in Minuten für eine HTTP-Sitzung aus. Wenn ein Browser länger als den angegebenen Timeout-Wert inaktiv bleibt, schließt der Switch die Sitzung.

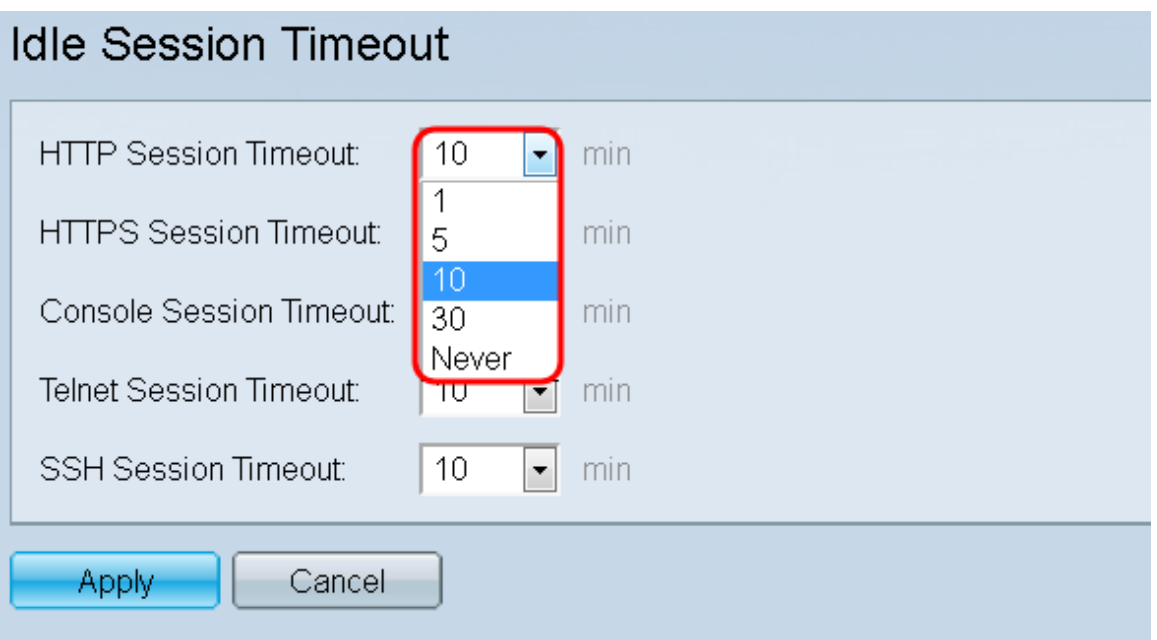

Schritt 3: Wählen Sie aus der Dropdown-Liste *HTTPS Session Timeout (HTTPS-Sitzungstimeout*) den Timeout-Wert in Minuten für eine HTTPS-Sitzung aus. Wenn ein Browser länger als den angegebenen Timeout-Wert inaktiv bleibt, schließt der Switch die Sitzung.

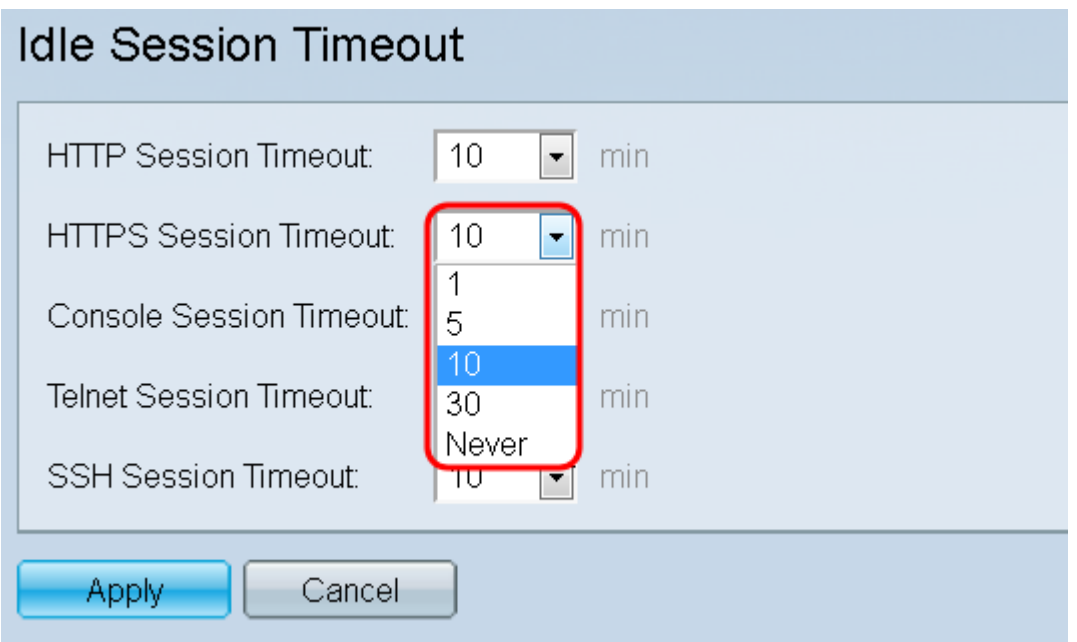

Schritt 4: Wählen Sie aus der Dropdown-Liste *Console Session Timeout (Konsolensitzungstimeout*) den Timeout-Wert in Minuten für eine Konsolensitzung aus. Wenn die Konsolensitzung länger als den angegebenen Timeoutwert inaktiv bleibt, wird die Sitzung vom Switch beendet.

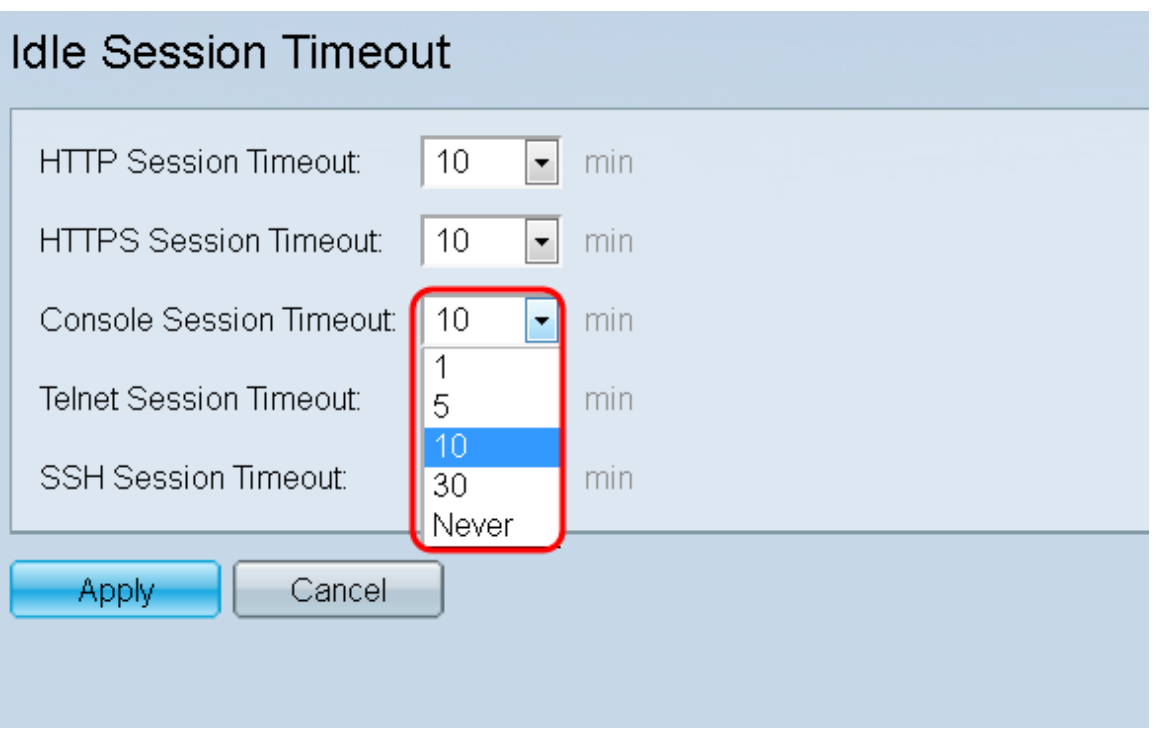

Schritt 5: Wählen Sie aus der Dropdown-Liste *Telnet Session Timeout (Telnet-Sitzungstimeout*) den Timeout-Wert in Minuten für eine Telnet-Sitzung aus. Eine Telnet-Sitzung ist eine Remote-Verbindung zu einem bestimmten Netzwerk. Wenn die Telnet-Sitzung länger als den angegebenen Timeout-Wert inaktiv bleibt, schließt der Switch die Sitzung.

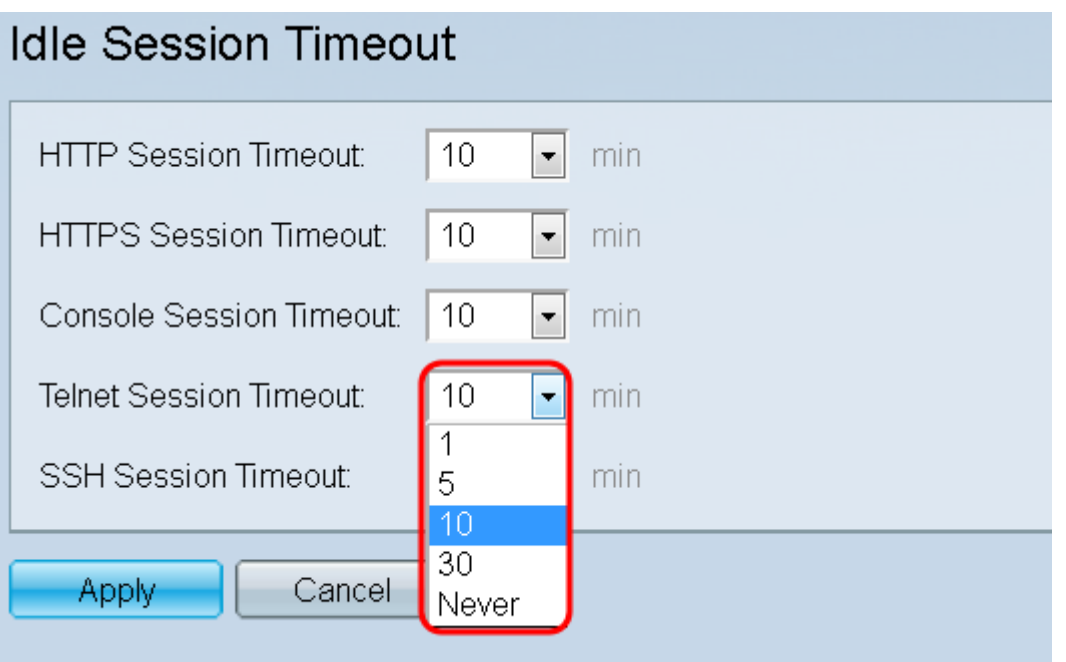

Schritt 6: Wählen Sie aus der Dropdown-Liste *SSH (Secure Shell*) Session Timeout (SSH-Sitzungstimeout) den Timeoutwert in Minuten für eine SSH-Sitzung aus. Eine SSH-Sitzung ist eine Remote-Verbindung zu einem bestimmten Netzwerk, bietet jedoch im Gegensatz zu Telnet eine Verschlüsselung. Wenn die SSH-Sitzung länger als den angegebenen Timeout-Wert inaktiv bleibt, wird die Sitzung vom Switch geschlossen.

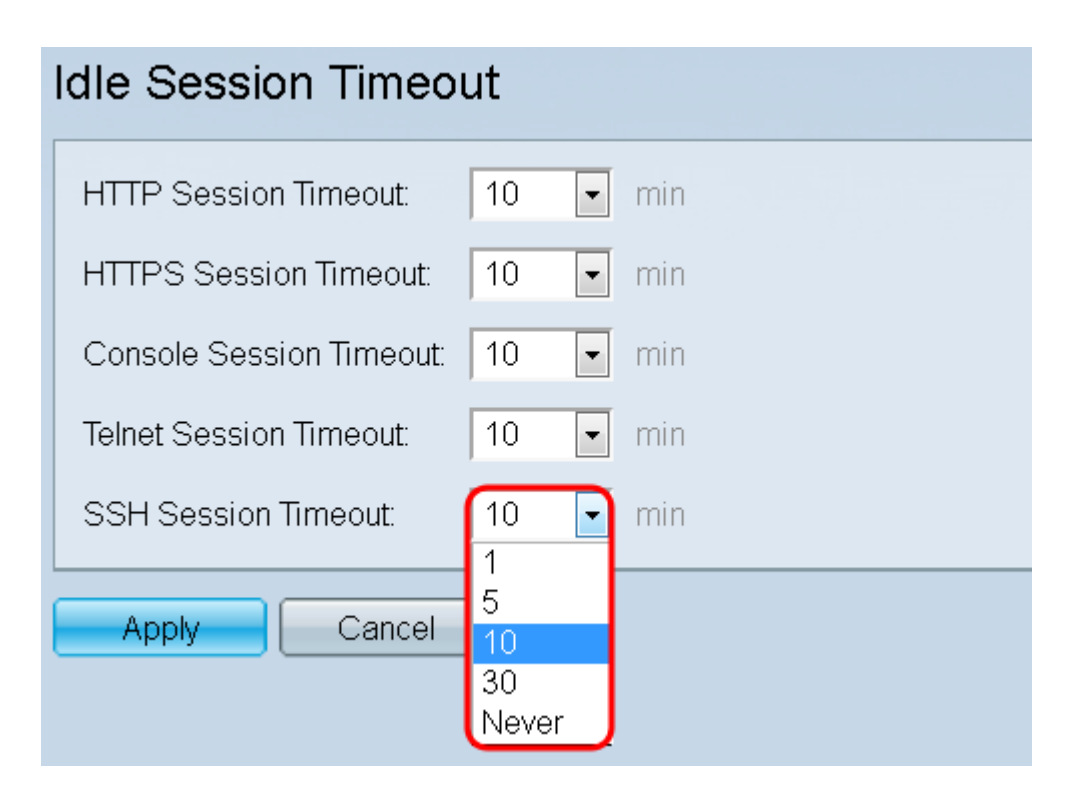

Schritt 7. Klicken Sie auf **Apply**, um die Konfiguration zu speichern.

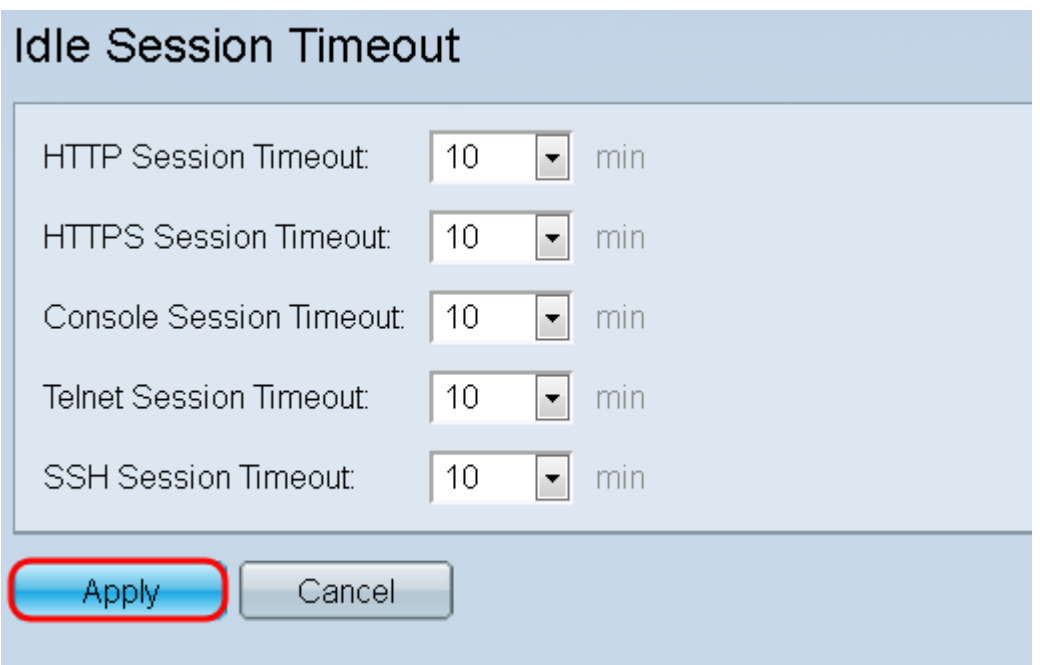

#### Informationen zu dieser Übersetzung

Cisco hat dieses Dokument maschinell übersetzen und von einem menschlichen Übersetzer editieren und korrigieren lassen, um unseren Benutzern auf der ganzen Welt Support-Inhalte in ihrer eigenen Sprache zu bieten. Bitte beachten Sie, dass selbst die beste maschinelle Übersetzung nicht so genau ist wie eine von einem professionellen Übersetzer angefertigte. Cisco Systems, Inc. übernimmt keine Haftung für die Richtigkeit dieser Übersetzungen und empfiehlt, immer das englische Originaldokument (siehe bereitgestellter Link) heranzuziehen.